## **Mouse Actions in the Display Manager Spatial Display**

There are three mouse actions that can produce results in the Display Manager window: left-clicking, right-clicking, and pausing the cursor. The effect of a left mouse click on a button or menu is generally straightforward and produces immediate action. The many functions that are available from the right mouse button for layouts, groups, layers, elements, databases, and tables are not so obvious. Pausing the mouse cursor provides a ToolTip that identifies the left-click action and whether right-clicking will list new options. Additional information is revealed when the cursor is paused over a layer name. The redesign of the Display process for version 2006:72 of the TNT products has moved many functions that were formerly available by left-clicking on an icon to right mouse button menus. If you do not see a familiar function, try right-clicking on the name of the object to act on.

**Pausing the cursor.** Pausing the cursor for a half second will activate ToolTips if any apply at the paused location. When paused over an icon button that has both an associated left mouse button action and a right mouse button menu, both are mentioned in the ToolTip (above right). When the cursor is

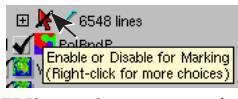

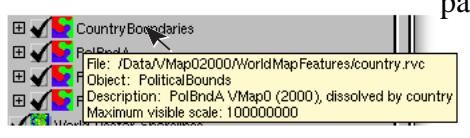

paused over a layer name, the ToolTip provides the full path and name of the file the layer comes from, the object name and description, and possibly additional information, such as the maximum and/or minimum map scale at which the

layer is visible (left). For multiple component raster layers, the object name for each component is provided. When the cursor is paused over a database table name, the type of table (standard attribute, system, style assignment, or the default database table), the table name and description, the attachment type, and the number of records and fields are shown (right).

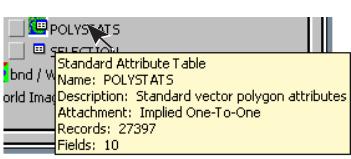

**Left Mouse Button Actions.** Left mouse button actions in the Display Manager are generally associated with icons, however, left-clicking on a layer name makes it the active layer and the group and/or layout that contains it also become active (shown in bold). Similarly, clicking on a group name makes it the active group. When a group is active, any layers added are added to that group. Common left mouse actions, such as the operation of show/hide check boxes and expand/collapse icons, are not discussed further here.

A left click on the **Layout** icon opens the Layout Settings window to set the properties for the entire layout. These options include whether the layout is for display or hardcopy, whether groups are auto-tiled when added, whether the layout is kept in the TNTserver cache, and matte options for the layout as a whole.

A left click on the **Group** icon opens the Group Settings window to set the properties for the entire group. You can change the group name, set the projection and clipping, assign group attachments and spacing, set map scale visibility for the group as a whole, set mutual exclusivity, combine layers in LegendView, and set the label management mode and how the group is saved in a template.

 $\blacksquare$  A left click on an icon that identifies a layer type opens the Layer Controls for that layer except **For sketch layers, which have no controls.** A left click in the check box to the left of the layer name or group name in a layout shows/hides it. A layer is not necessarily visible when its check box is checked—it may be off by map scale or out of the view. The color coding in LegendView indicates why a layer is not currrently visible.

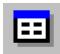

A left click on a database table icon opens the Table Properties window. To open the table you click in the check box to the table icon's left.

**Right Mouse Button Actions.** Right mouse button actions in the Display Manager are seldom immediate—a menu almost always appears. You can however, turn layer display on/off with either the left or right mouse button. Right mouse button menus are described on three color plates: *Layout*, *Group*, and *Layer Right Mouse Button Actions*.